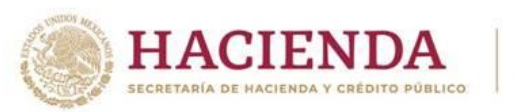

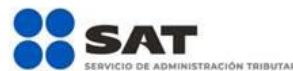

**23 de abril del 2020**

# **Preguntas frecuentes de la Declaración Anual de Personas Físicas 2019.**

## **A. Preguntas específicas derivadas de la prórroga**

**1. La ampliación del plazo que salió publicada el 22/04/2020, en la 1ª. RMRMF 2020, 4a versión anticipada, ¿quiénes pueden aplicarla?**

A todos aquellos contribuyentes que a la fecha no han presentado su declaración.

**2. Presenté mi declaración antes del día 24 de abril del 2020, y me resultó una cantidad a pagar con fecha límite el 30 de abril del 2020, y no la he pagado, ¿puedo tomar el benefició de la ampliación para pagar hasta el 30 de junio del 2020?**

Sí, presentando una declaración complementaria de tipo modificación de obligación.

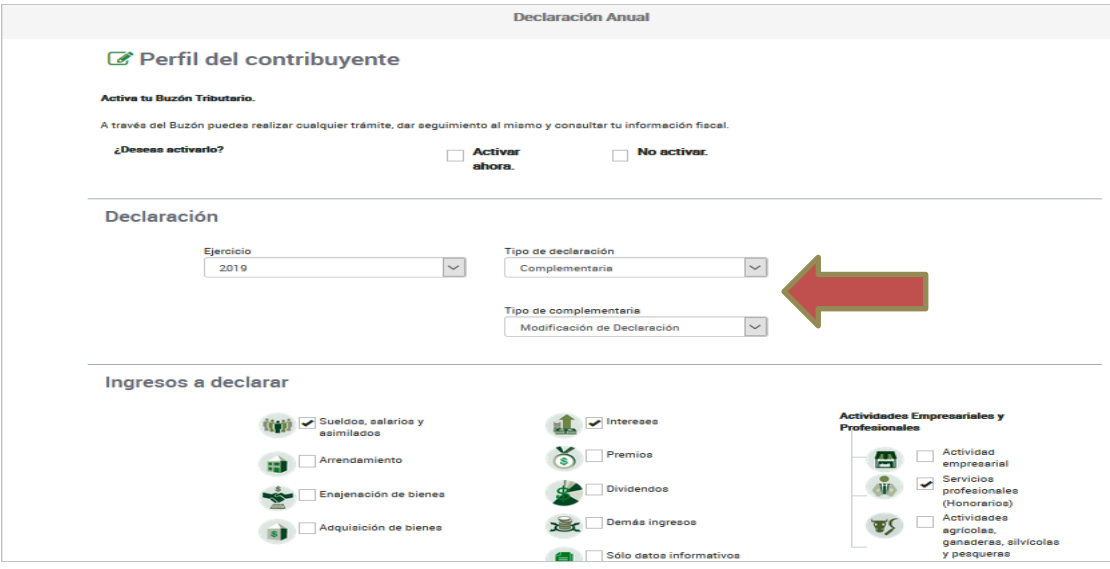

## **3. Si presento mi declaración entre el 24 de abril y 30 de junio del 2020, y tengo un impuesto a cargo, ¿con que fecha saldrá la línea de captura?**

El acuse de recibo con la línea de captura correspondiente, saldrá con fecha límite de pago del 30 de junio del 2020.

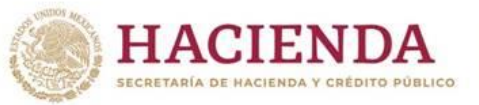

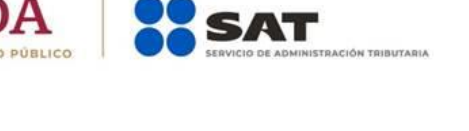

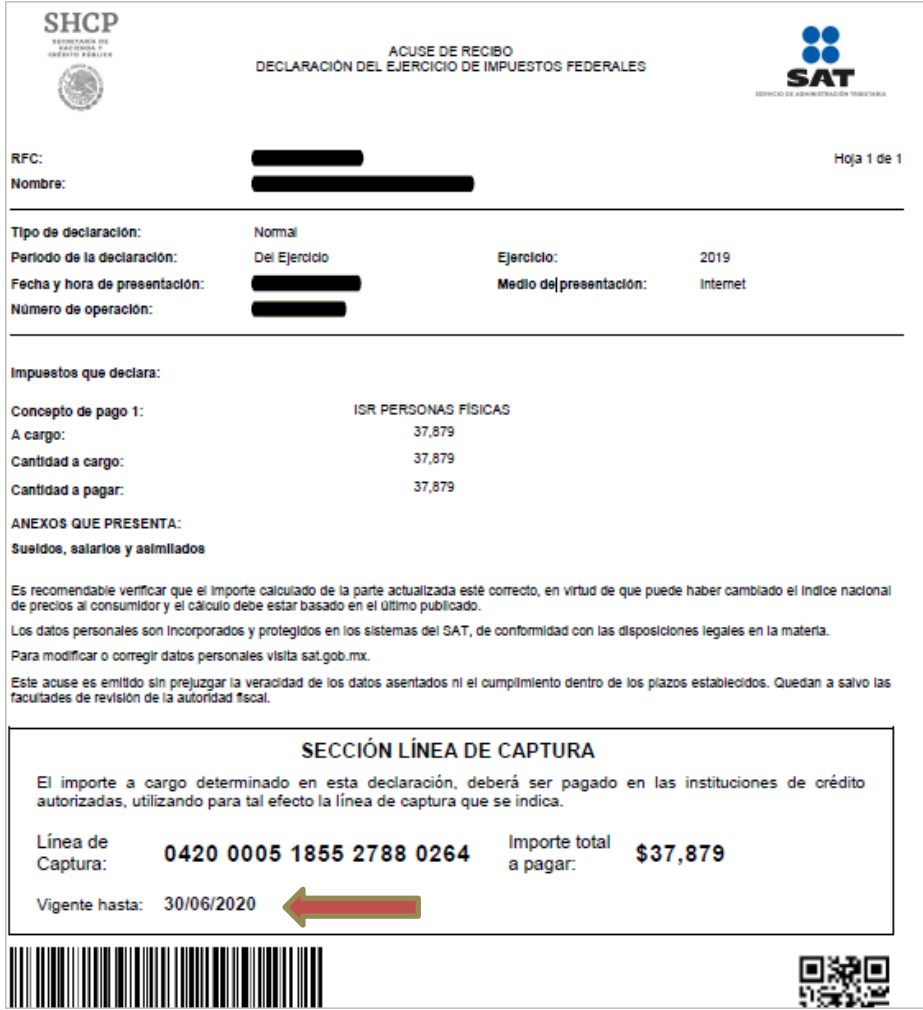

## **4. Si presento mi declaración en los meses de mayo y junio del 2020, y tengo un impuesto a cargo, ¿se calcularán actualizaciones y recargos?**

No, ya que la regla 13.2 publicada el día 22/04/2020, en la 1a. RMRMF 2020, 4a versión anticipada, amplía el plazo para la presentación de la declaración anual.

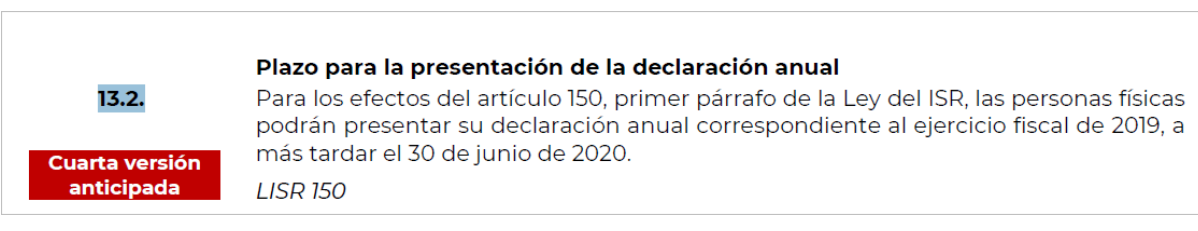

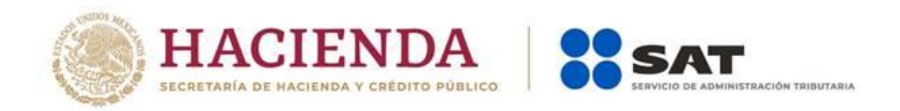

#### **5. El resultado de mi declaración fue un impuesto a pagar, ¿puedo solicitar pagarlo en parcialidades?**

Sí, presentando tu declaración a más tardar el 30 de junio, tienes la facilidad de optar por pagar hasta en 6 parcialidades.

En la sección de "Determinación de pago" sólo deberás responder sí a la pregunta ¿Optas por pagar en parcialidades? y seleccionar el número de parcialidades.

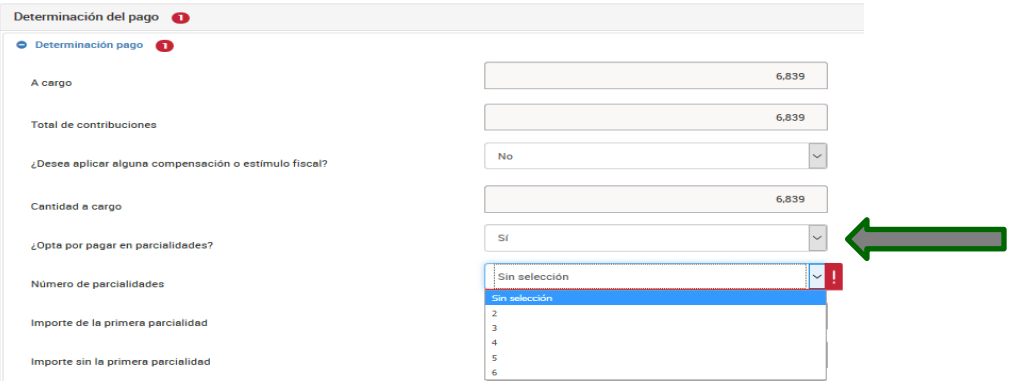

#### **6. Ya había presentado mi declaración y optado por pagar en parcialidades y a la fecha no he realizado ningún pago de éstas, y deseo aplicar el benefició de la ampliación del plazo para presentar la declaración hasta el 30 de junio, ¿qué debo hacer?**

Para los contribuyentes **que a la fecha no hayan realizado ningún pago**, pueden presentar una complementaria de tipo modificación, para que se generen nuevamente sus parcialidades, considerando la ampliación del plazo al 30 de junio.

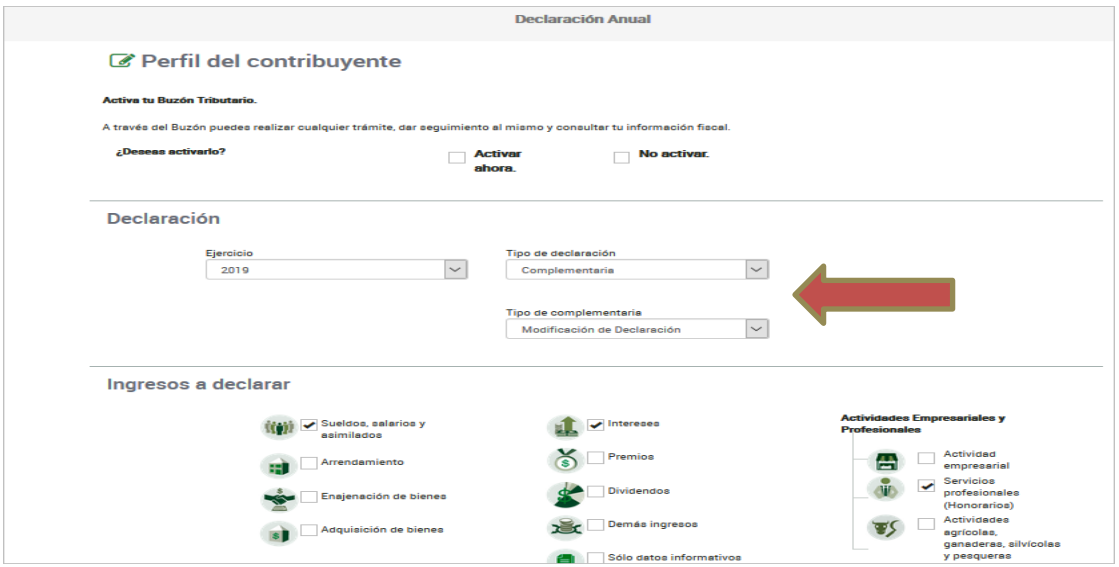

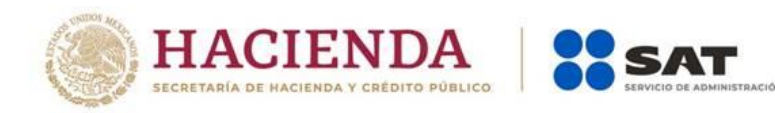

## **7. Si presento mi declaración entre el 24 de abril y 30 de junio del 2020, y tengo un impuesto a cargo y opto por pagar en parcialidades, ¿cuáles serán las fechas de pago?**

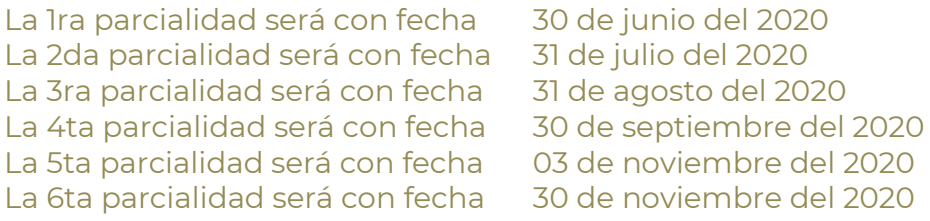

## **B. Acceso a la declaración**

#### **8. ¿Qué necesito para poder ingresar a la declaración?**

Hay dos maneras de autenticarse para ingresar a la declaración.

**Opción 1**, con contraseña, para lo cual se requiere el RFC a 13 posiciones y la contraseña y capturar el Captcha.

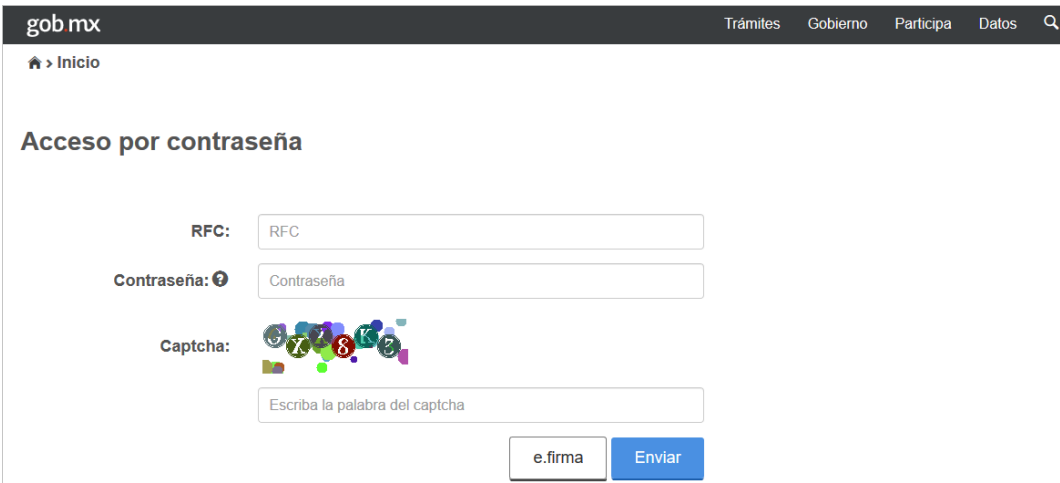

**Opción 2**, con e.firma, para lo cual se requiere su archivo .cer y .key y la contraseña correspondiente.

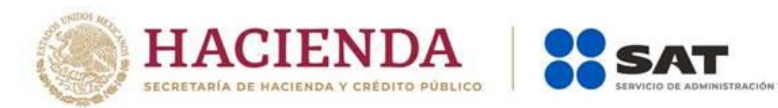

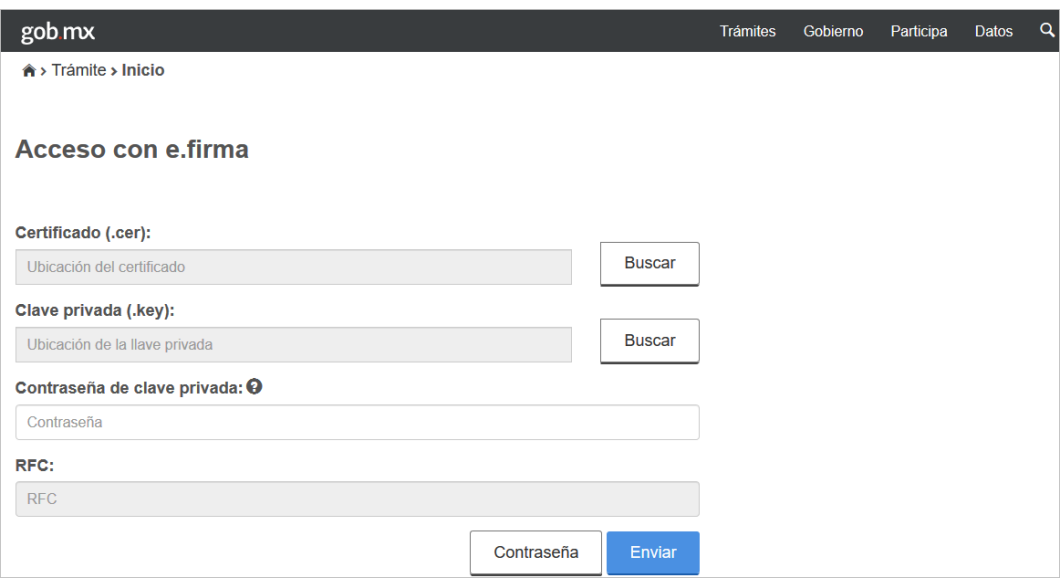

## **9. ¿Qué explorador es recomendado para presentar la declaración?**

Google Chrome, Mozilla Firefox, Microsoft Edge y Safari.

## **C. Apartado de Ingresos**

#### **C.1 Ingresos por sueldos, salarios y asimilados**

#### **10. ¿Qué hago si no reconozco a alguno(s) de los retenedores que me están precargado?**

Si no reconoces alguno(s) de los retenedores que se te precargaron, puedes eliminar el registro, dando clic al ícono de basurero.

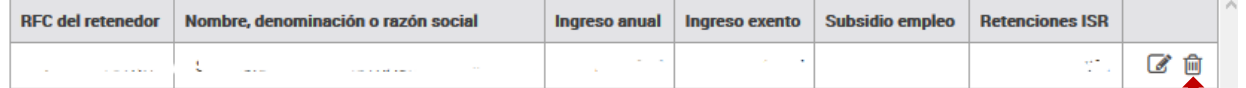

## **11. ¿Qué hago si al ver el detalle de mis ingresos por sueldos y salarios me muestra el mensaje: "Existen errores en el Registro"?**

Este mensaje se muestra, porque de la información que se precargó, existe un campo que es obligatorio y no fue reportado por tu retenedor, por lo que para que puedas continuar con la presentación de tu declaración, deberás seleccionar el ícono del lápiz para editar la información que se te precargó y buscar el campo que está en rojo para capturar la información faltante.

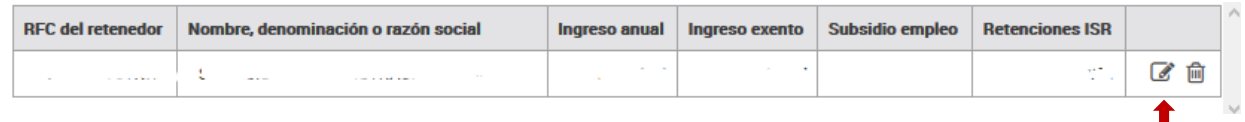

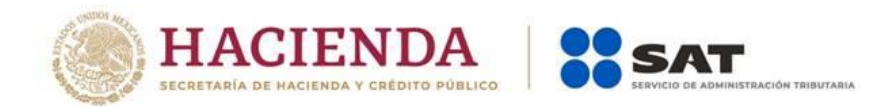

## **12. ¿Mis ingresos son por jubilación en parcialidades, pero la aplicación no me los está precargado?**

Se sugiere primero revisar el visor de nómina, si en este se visualiza que hay un mal timbrado y el error es debido a que en los CFDI de nómina que el patrón expidió, timbró percepciones y/o deducciones tanto de jubilación en una sola exhibición como en parcialidades, de ser este el caso, los ingresos los deberás agregar directamente.

Mensaje que se visualiza en el visor de nómina del Trabajador:

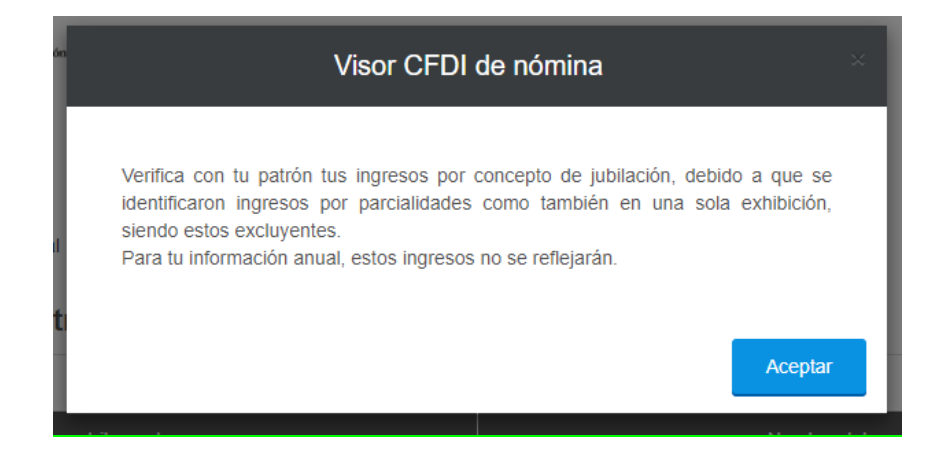

#### **C.2 Ingresos por arrendamiento**

#### **13. Mis ingresos son por arrendamiento, ¿por qué en la declaración no se precargó toda la información de mis ingresos?**

Si alguna(s) de la(s) declaraciones las presentaste utilizando el aplicativo de "Mis Cuentas", para esos períodos no se precargará la información en la declaración, por lo que deberás eliminar la información precargada y capturar la información considerando todos los períodos del ejercicio 2019.

#### **14. ¿Cómo valido la información que me fue pre llenada de mis pagos provisionales que realicé durante el ejercicio 2019?**

Para validar la información, debes consultar las declaraciones presentadas a través del Servicio de Declaraciones y Pagos correspondientes al ejercicio 2019, y sumar los importes de tus ingresos, gastos y retenciones

La información del campo "Pagos provisionales del ejercicio", se pre llena del resultado de sumar los importes del campo "ISR a cargo" que **efectivamente** estén pagados.

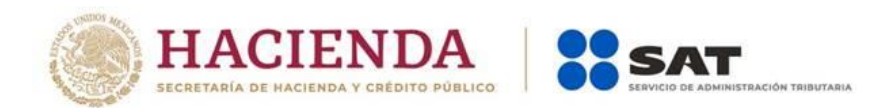

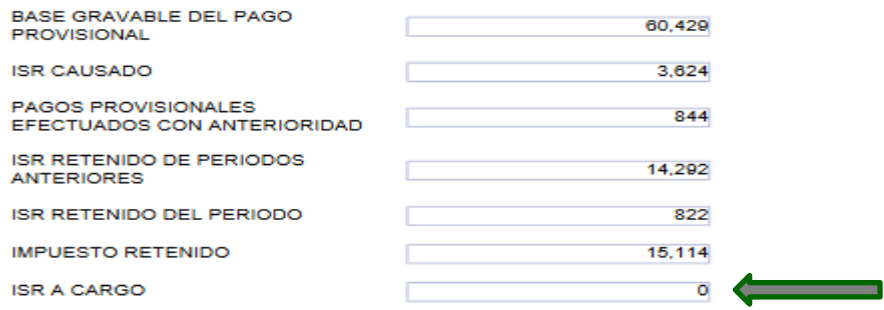

## **15. ¿Si detecto que un dato de los pre llenados de mis pagos provisionales está incorrecto, cómo lo puedo corregir?**

Primero, deberás hacer la corrección en el(os) períodos de los pagos provisionales. Segundo, si aún no presentas tu declaración anual, borra en su caso el formulario no concluido, vuelve a ingresar a la declaración y deberás ver reflejado el dato corregido.

En caso de que ya hayas presentado la declaración anual, borra el dato incorrecto y captura el correcto.

#### **C.3 Ingresos por actividad empresarial**

#### **16. ¿Cómo valido la información que me fue pre llenada de mis pagos provisionales que realicé durante el ejercicio 2019?**

Para que valides la información de ingresos, gastos y retenciones, debes consultar la declaración del período de diciembre o del último período que hayas declarado del ejercicio 2019.

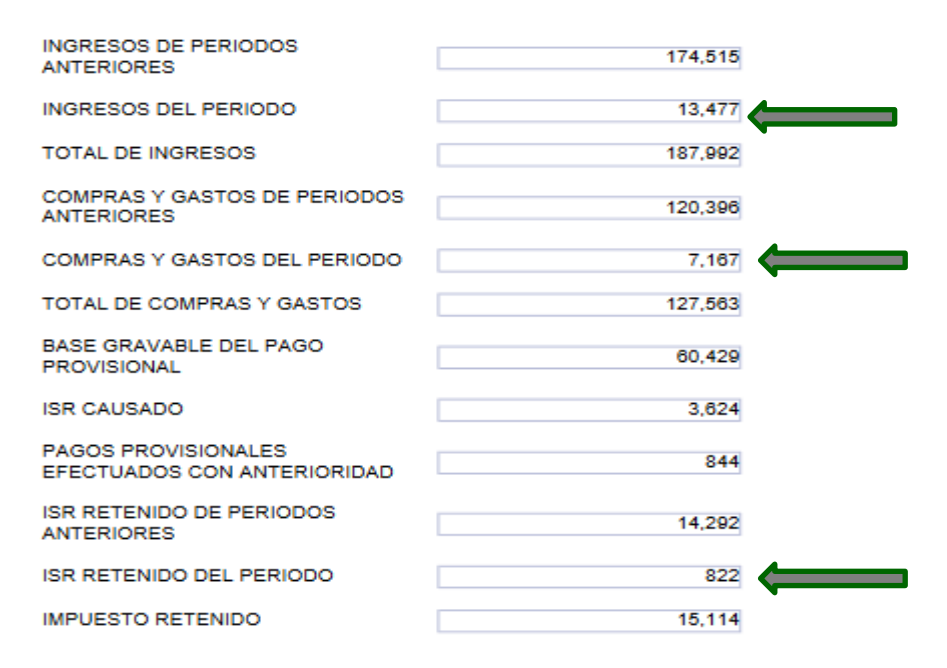

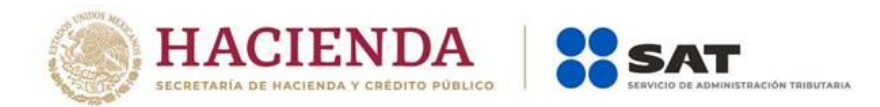

La información del campo "Pagos provisionales del ejercicio", se pre llena del resultado de sumar los importes del campo "ISR a cargo" que **efectivamente** estén pagados.

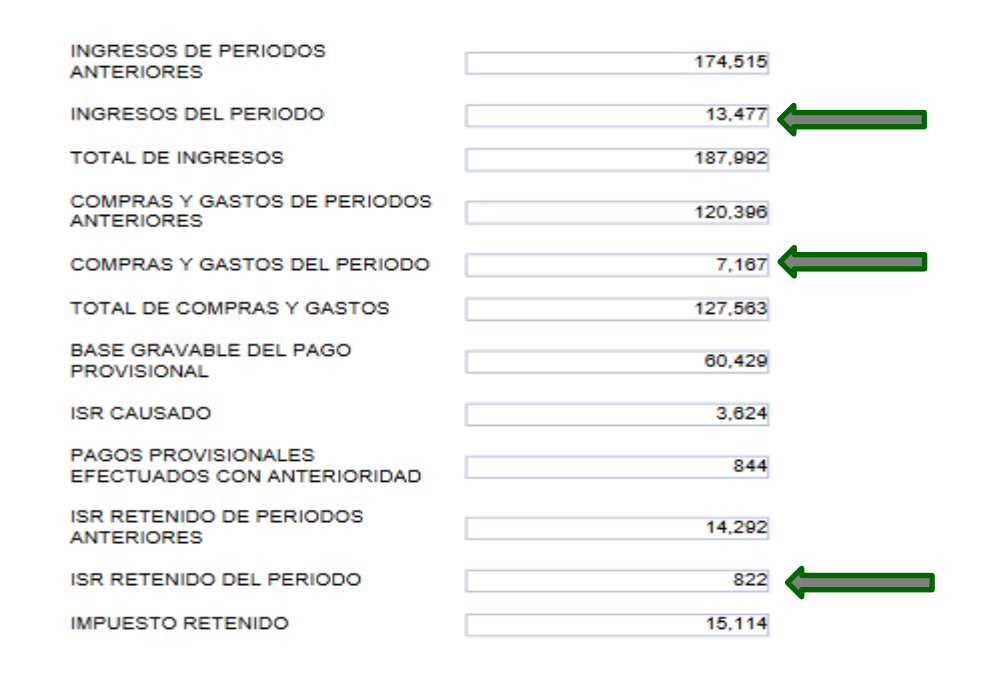

## **17. ¿Si detecto que un dato de los pre llenados de mis pagos provisionales está incorrecto, cómo lo puedo corregir?**

Primero, deberás hacer la corrección en el(os) períodos de los pagos provisionales. Segundo, si aún no presentas tu declaración anual, borra en su caso el formulario no concluido, vuelve a ingresar a la declaración y deberás ver reflejado el dato corregido.

En caso de que ya hayas presentado la declaración anual, borra el dato incorrecto y captura el correcto.

#### **18. Para el ejercicio 2019, tuve la autorización del estímulo por Región Fronteriza Norte, sin embargo, en la información precargada no veo todos mis ingresos, ¿qué debo hacer?**

Deberás verificar que todo el ejercicio 2019, lo hayas presentado con el formulario de Región Fronteriza, de no ser el caso, deberás realizar lo siguiente:

 De los periodos que no estén con el formulario de Región Fronteriza Norte, deberán "dejar sin efecto" las declaraciones del concepto de ISR personas físicas. Actividad empresarial, no olvidado en su caso manifestar la fecha y monto pagado con anterioridad.

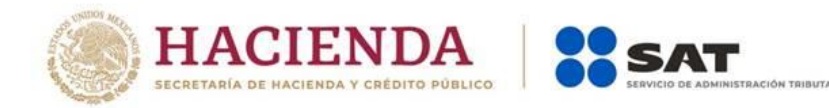

## **19. No tuve retenciones en el ejercicio, ¿cómo lo registro en la declaración?**

Para manifestar el cero en el campo Retenciones de ISR, deberá realizar lo siguiente:

- Nos posicionamos en el rubro de Retenciones de ISR.
- El campo está inhabilitado, se da clic sobre el botón "Detalle".

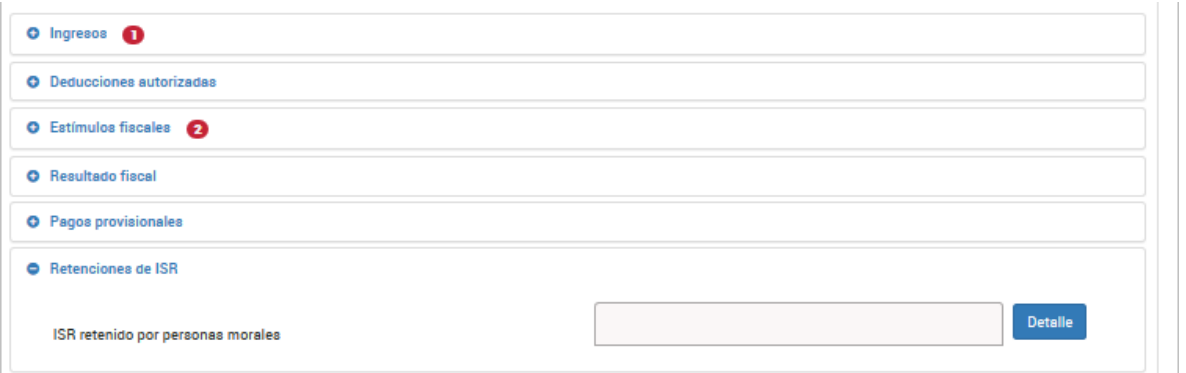

 Muestra la pantalla del detalle, sin agregar nada, simplemente dando clic en el botón "Cerrar".

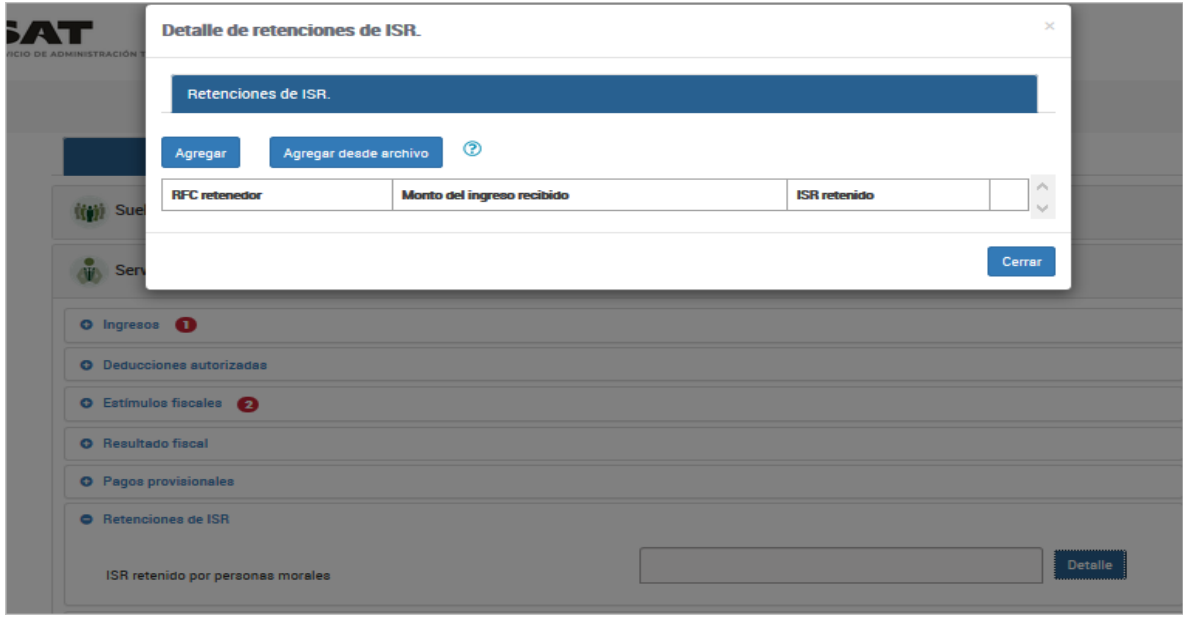

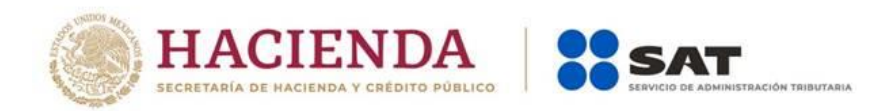

Automáticamente el aplicativo regresa un "0" en el campo.

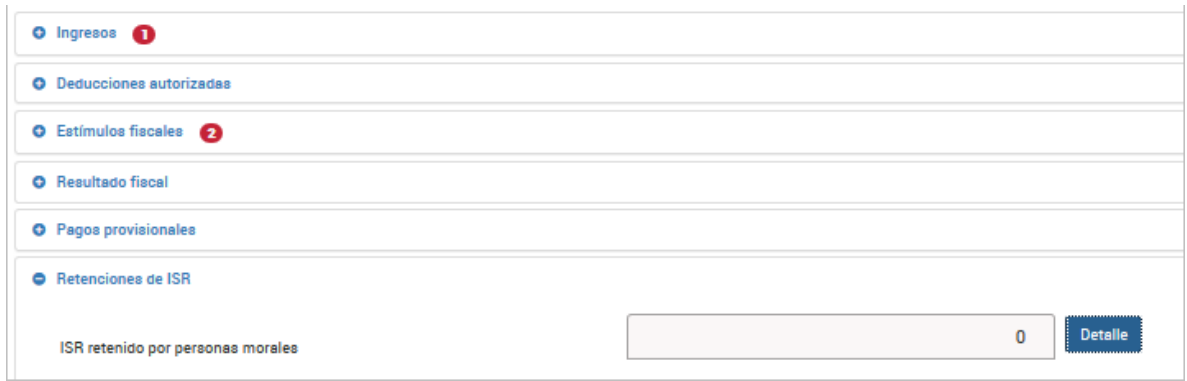

## **C.4 Ingresos por Régimen de Incorporación Fiscal**

#### **20.¿Soy del Régimen de Incorporación Fiscal, tengo que presentar la declaración anual?**

Sólo si optaste por presentar tus pagos bimestrales aplicando coeficiente de utilidad.

## **21. Pagué impuestos en el extranjero y deseo acreditarlos en la declaración anual y la declaración me solicita datos adicionales al ingreso como es el país donde los obtuve, ¿Qué opción puedo seleccionar si no tengo ese dato?**

En caso de que el contribuyente no cuente con esa información podrá elegir la opción de "Apátrida" (que carece de nacionalidad), la cual se encuentra en el campo "País origen del destino".

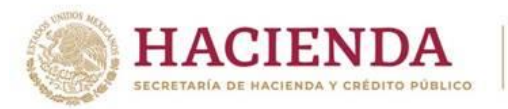

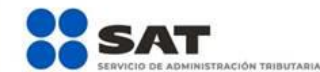

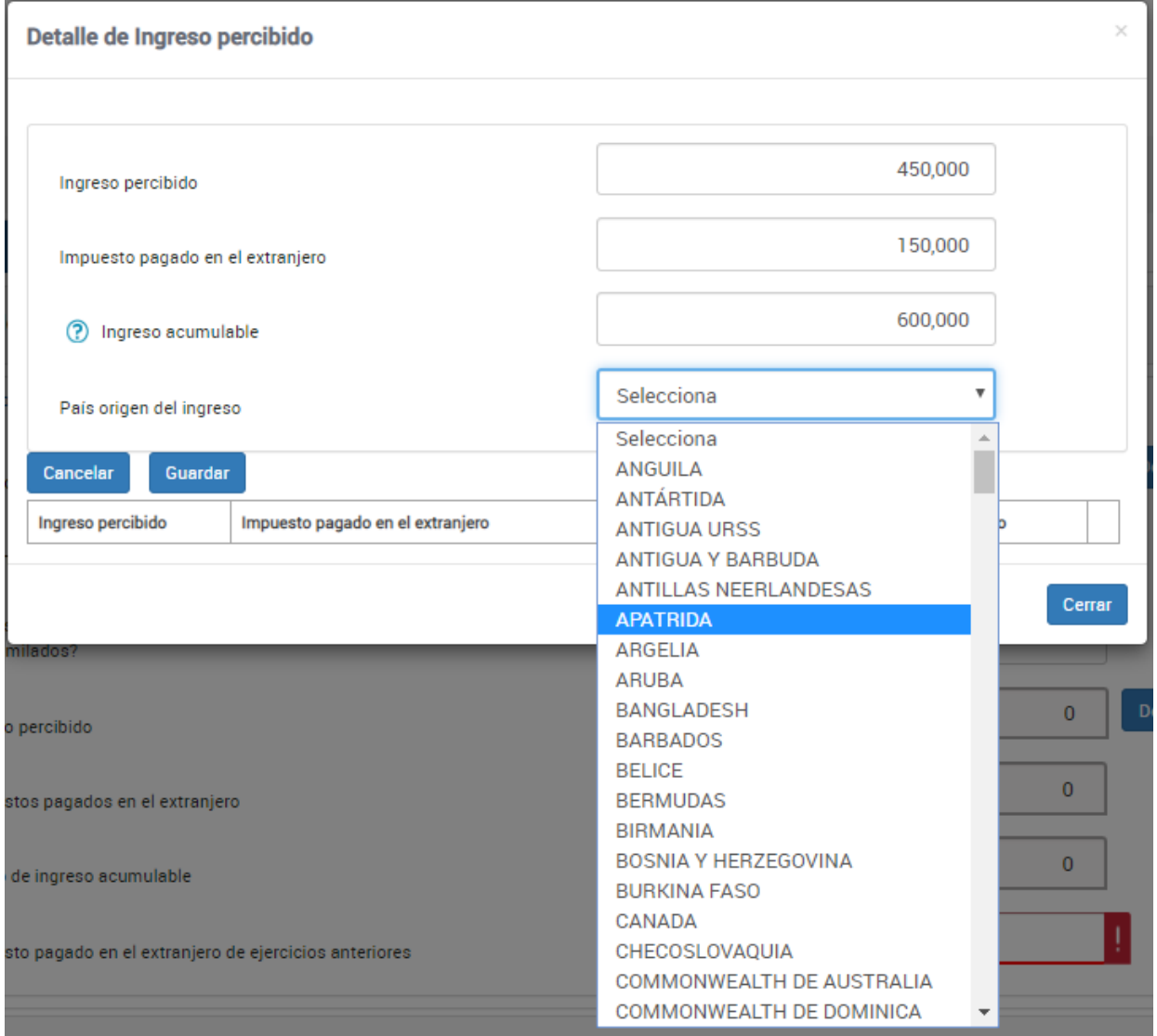

## **22. En 2019 no realicé pago de impuestos ni obtuve ingresos del extranjero, pero tengo un saldo pendiente de acreditar de ejercicios anteriores, ¿Cómo me lo puedo acreditar en mi declaración anual y dónde lo capturo si tuve diferentes tipos de ingresos?**

Deberás de contestar afirmativamente a la pregunta, ¿Pagaste impuestos en el extranjero?, ingresar al "Detalle" dando clic y dentro de la ventana solo dar clic en el botón "Cerrar" y de manera automática se pre llenan los campos con ceros y después si tienes un saldo pendiente de acreditar de ejercicios anteriores de impuestos pagados en el extranjero capturar el importe que corresponde teniendo en cuenta de que si vas a declarar varios tipos de ingresos únicamente captúralos en un apartado de tus ingresos a declarar y no en todos los tipos de ingresos, ya que eso indebidamente repetiría el importe que deseas acreditar.

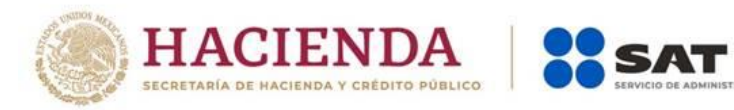

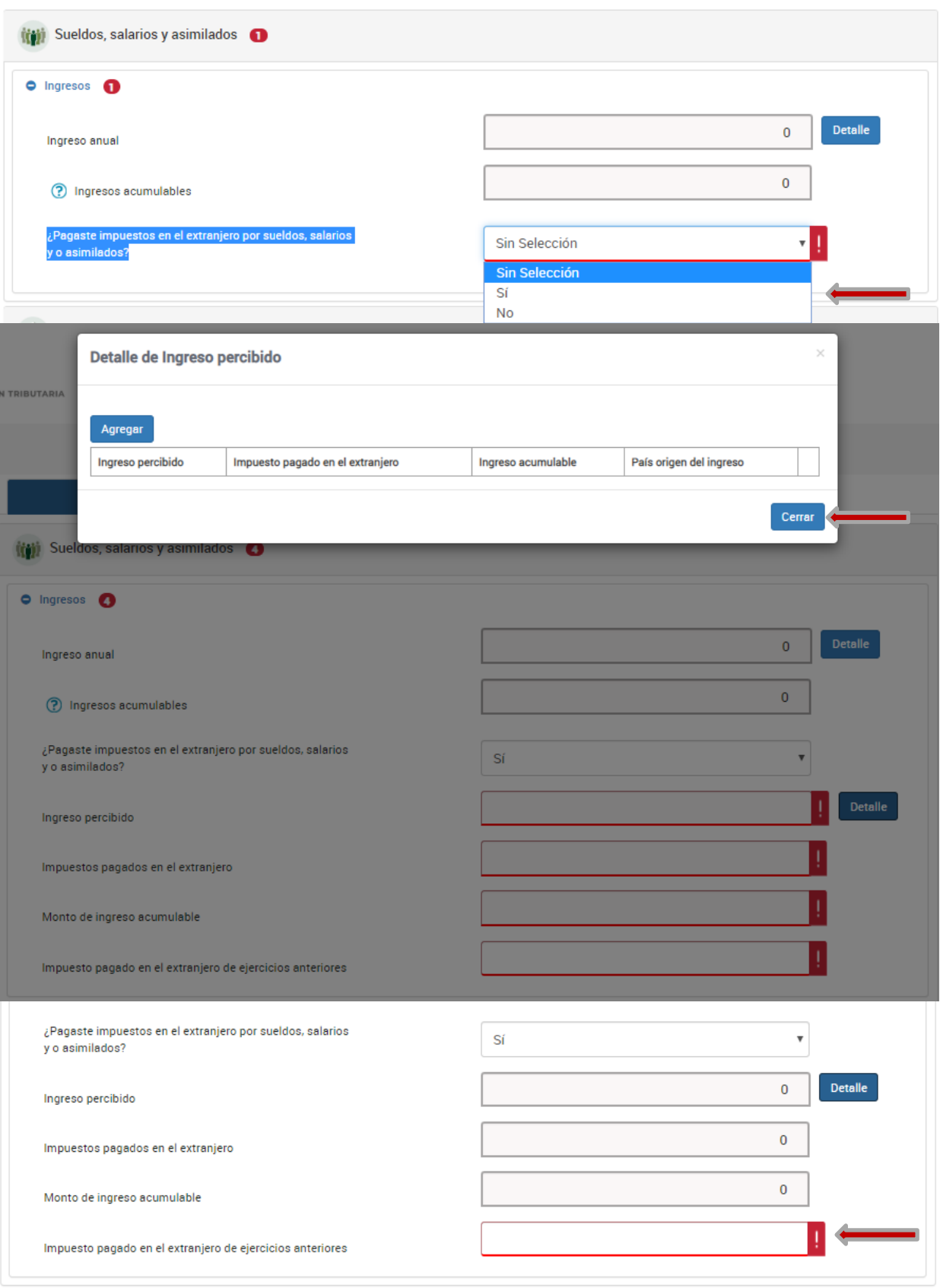

AIRATUBIRI

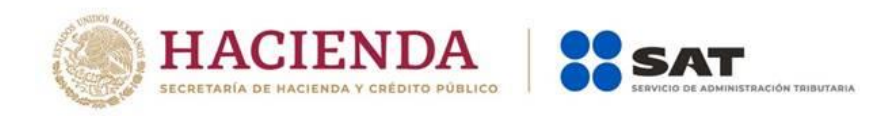

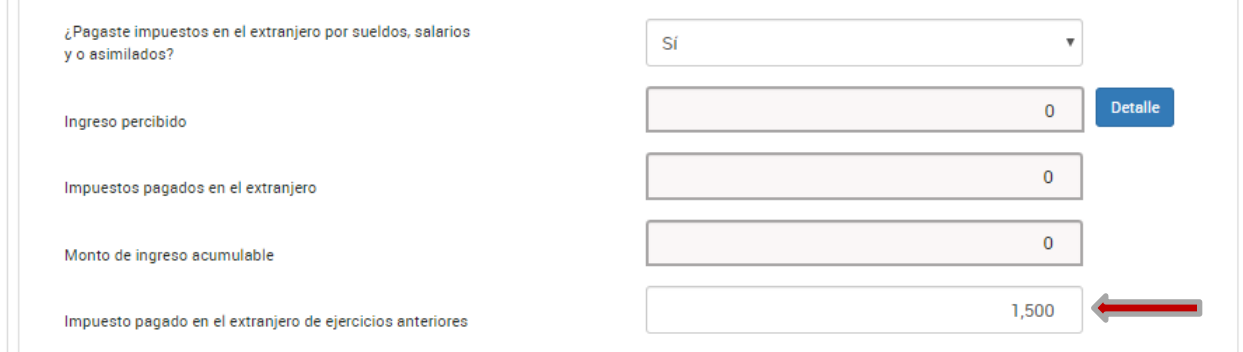

# **D. Apartado de Deducciones personales**

©2019

## **23. ¿Qué gastos puedo deducir en mi declaración y cuáles tienen algún tope?**

Esta información la podrás consultar en el "Visor de deducciones personales", mismo que se encuentra en la página de SAT [\(www.sat.gob.mx\)](http://www.sat.gob.mx/). Para el efecto, deberás posicionarte sobre el tipo de deducción, y se desplegará la ventana de ayuda con la información de los topes aplicables.

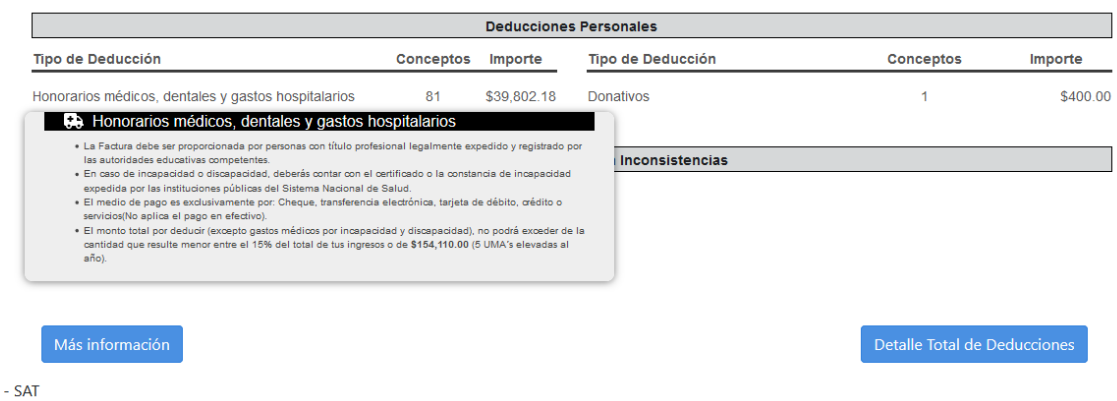

## **24.¿Qué fecha le ponga al gasto funerario que estoy agregando, ya que la factura no es del ejercicio 2019?**

Deberás poner la fecha en que ocurrió el evento donde se hizo uso del servicio.

#### **25. Una(s) de mis facturas de gasto médico no fue considerada porque tiene como forma pago "Efectivo", pero en realidad la(s) pagué con tarjeta de débito, ¿qué puedo hacer?**

Podrás confirmarla realizando los siguientes pasos:

- Dar clic sobre el recuadro "**Sin clasificación**".
- Se muestra en la parte inferior la relación de los conceptos que no fueron clasificados, posicionar el mouse, en el renglón del registro que se va a confirmar y dar clic sobre el ícono en forma de lápiz.

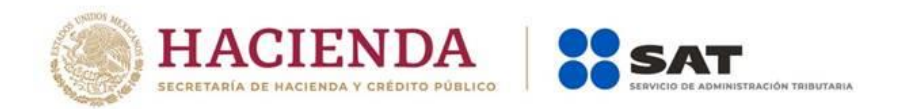

Agregar

CHU1002248I3 CENTRO HOSPITALARIO ...

CHU1002248I3 CENTRO HOSPITALARIO ...

ABC410704710 THE AMERICAN BRITISH...

AML770811FG3 ATENCION MEDICA LIRA...

Mostrando 1 a 4 de 4 filas

 Se mostrará el detalle del concepto, revísalo y si estás de acuerdo, da clic sobre el botón "guardar"

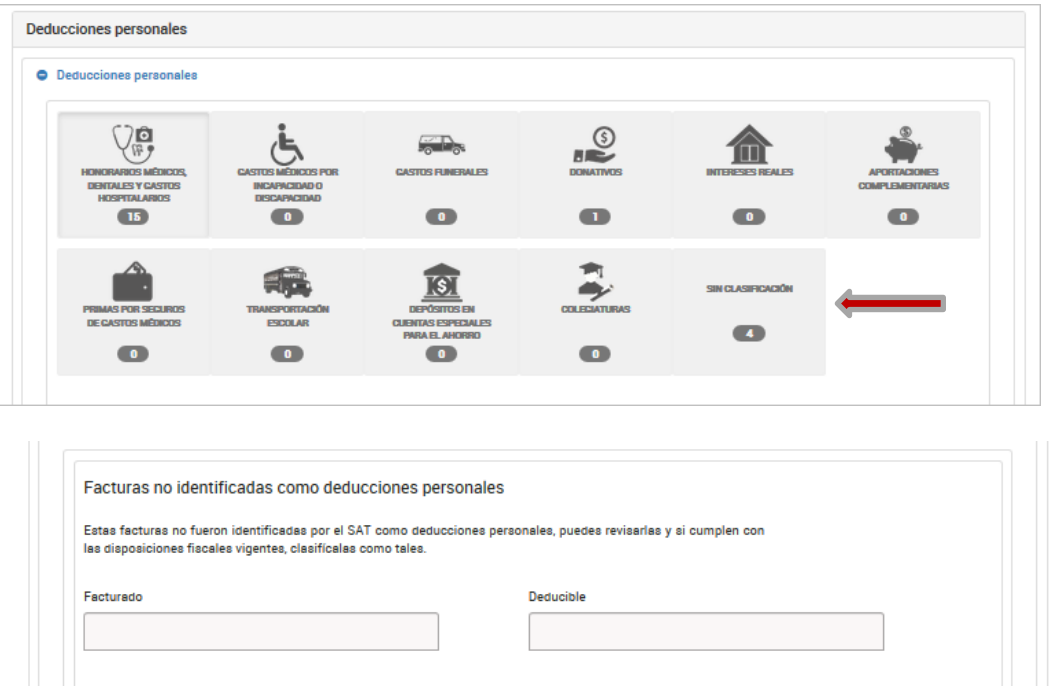

Sin Clasificación

03/04/2019 FISIOLOGIA CARDIACA

07/04/2019 MEDICAMENTOS 16%

21/04/2019 SERVICIOS CLINICOS

14/10/2019 DERECHO DE SALA DE

OPERACION

Importe Monto de

1,210.25

1,585.67

310.00

3,960.00

.<br>Murible

 $0.00$ 

 $0.00$ 

 $0.00$ 

0.00  $\angle$  **h**  $\oplus$  **e** 

 $\vert$  Validar  $\vert$ 

RFC del emisor Nombre, denominación o razón social Fecha emisión Descripción

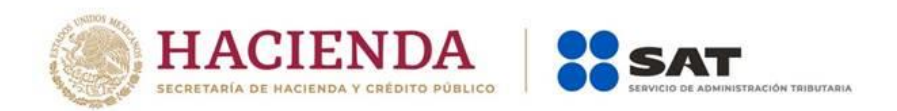

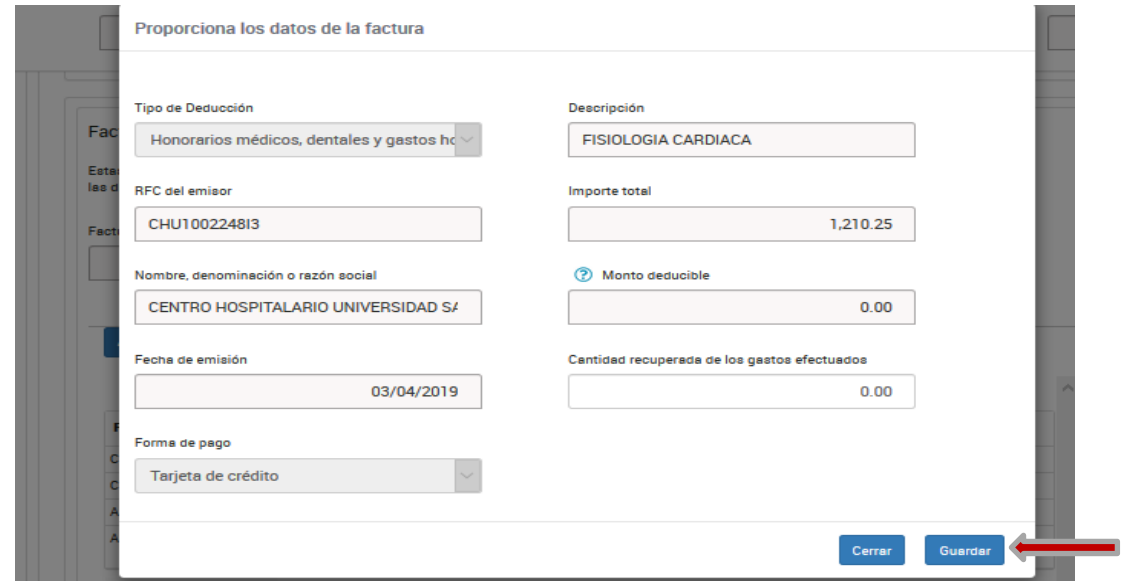

## **E. Apartado de Pago**

#### **26.El resultado de mi declaración fue un impuesto a pagar, ¿puedo solicitar pagarlo en parcialidades?**

Sí, presentando tu declaración a más tardar el 30 de junio, tienes la facilidad de optar por pagar hasta en 6 parcialidades.

En la sección de "Determinación de pago" sólo deberás responder sí a la pregunta ¿Optas por pagar en parcialidades? y seleccionar el número de parcialidades.

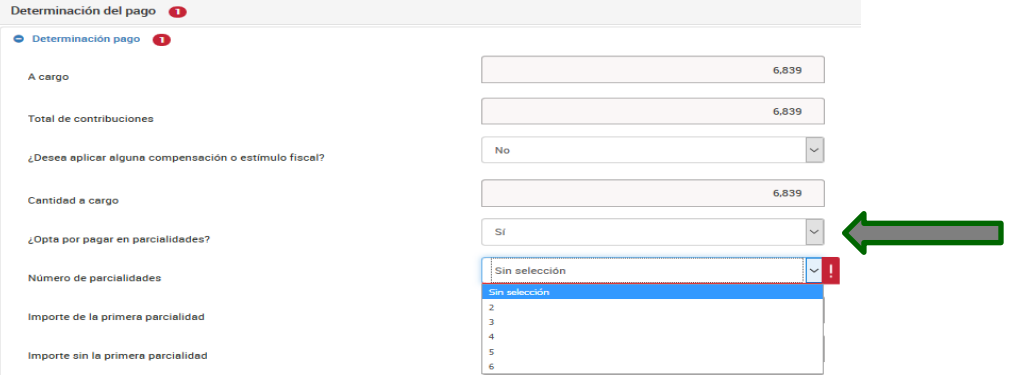

## **27. Opte por pagar el impuesto de mi declaración anual en parcialidades, ¿cómo puedo recuperar los acuses para realizar el pago de las demás parcialidades?**

Primero deberás autenticarte con tu contraseña o firma electrónica y una vez dentro de la declaración, da clic en "Impresión de acuse", después te mostrará otra ventana con varios campos y solo da clic en "\*Ejercicio" y elige el año 2019,

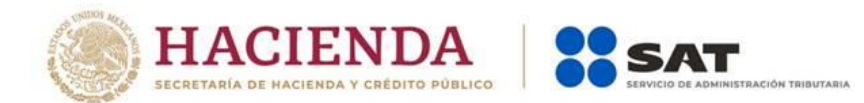

después da clic en el botón "Buscar" y te mostrará todos los acuses de las parcialidades que optaste por pagar y solo tendrás que dar clic sobre la imagen del archivo de la parcialidad que desee reimprimir.

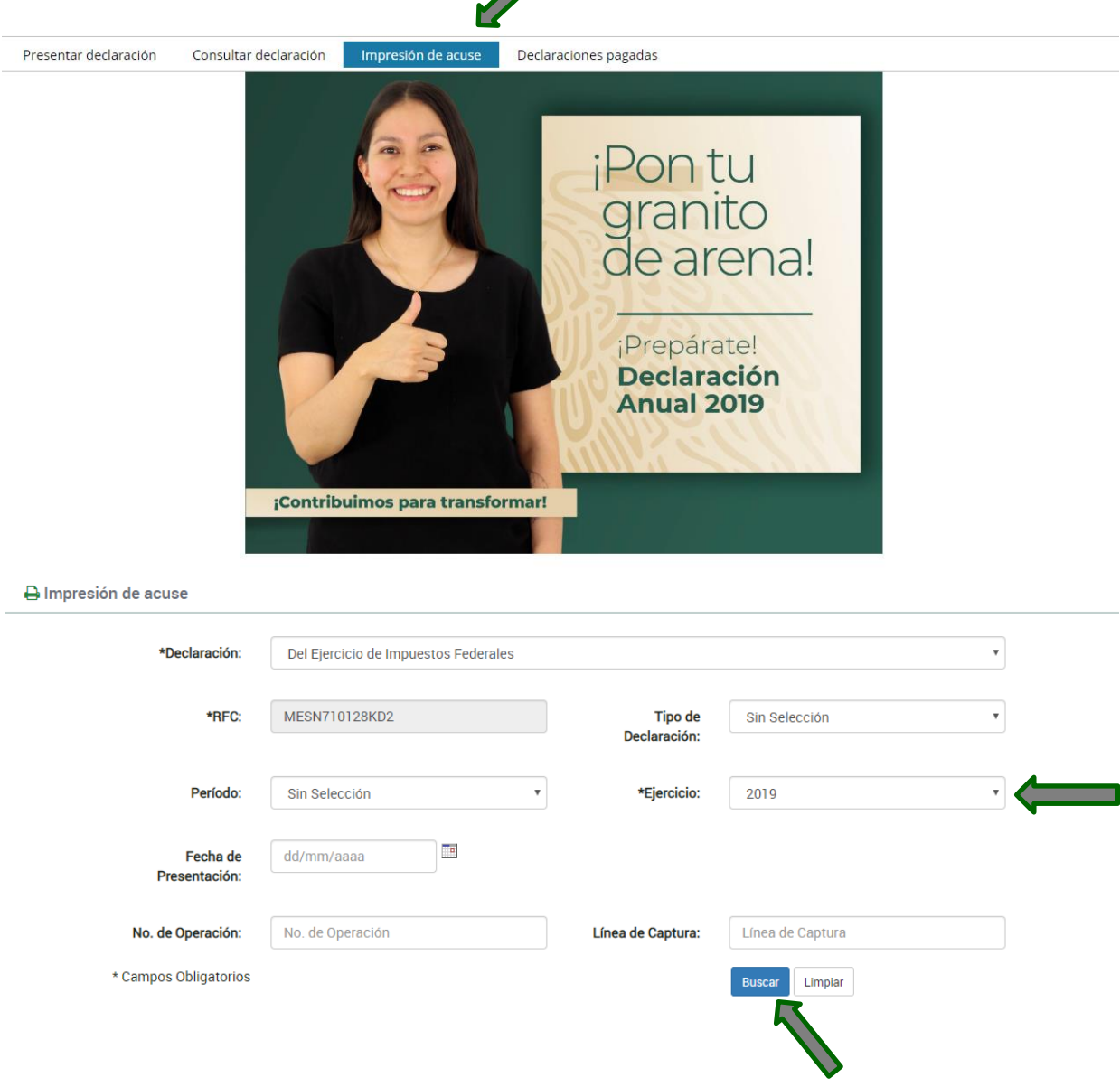

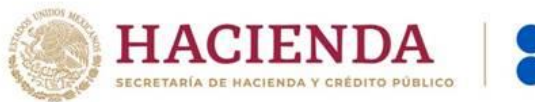

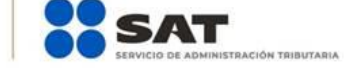

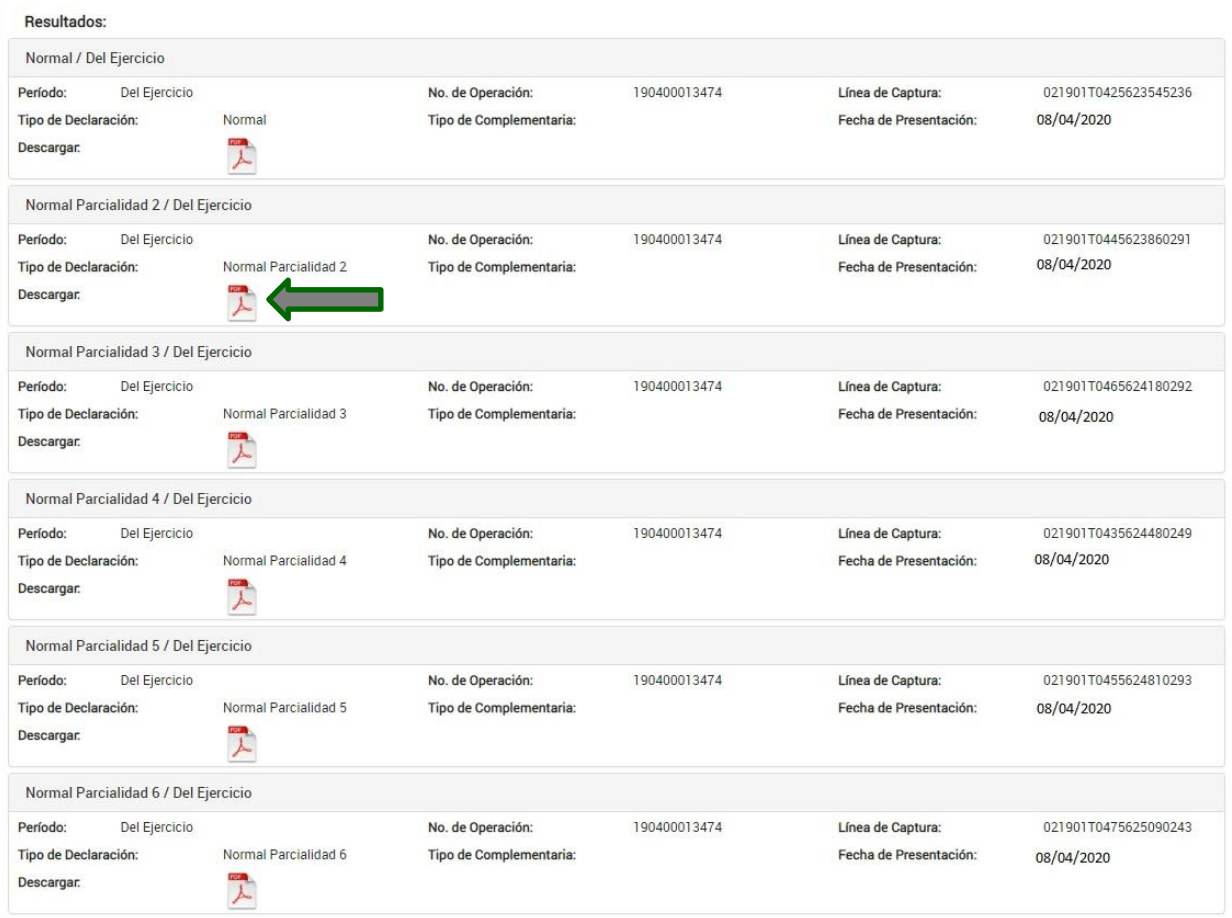

# **F. Apartados de Consultas**

## **28.Presenté mi declaración, pero no pude guardar el Acuse de Recibo, ¿cómo puedo recuperarlo?**

En el menú principal de tu declaración está la opción de "Impresión de Acuse", ahí podrás consultar tu acuse de recibo.

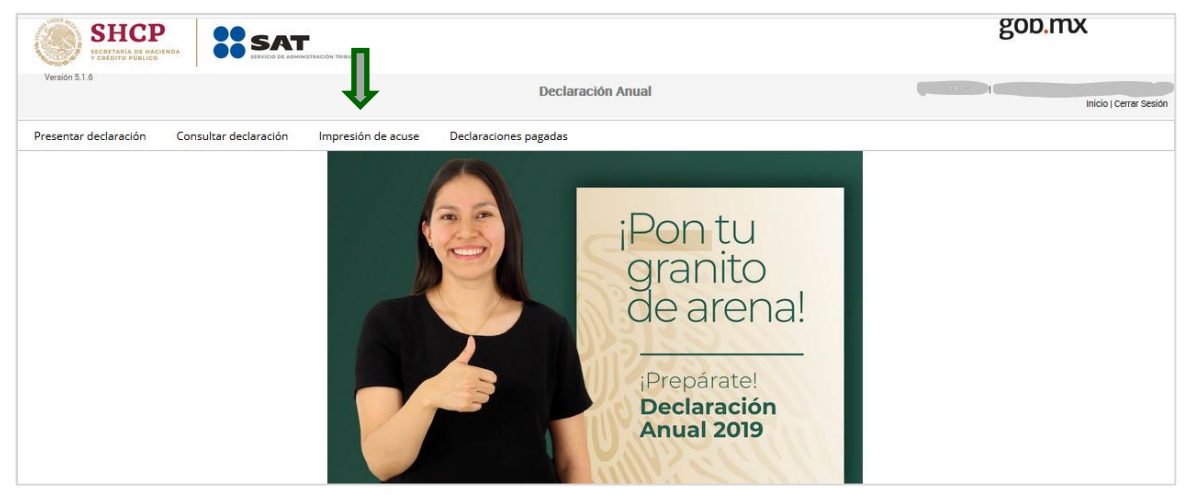